MICRO-EPSILON MESSTECHNIK GmbH & Co. KG Koenigbacher Str. 15 94496 Ortenburg / Germany Tel. +49 8542 / 168-0 / Fax +49 8542 / 168-90 e-mail info@micro-epsilon.com www.micro-epsilon.com www.micro-epsilon.com/contact/worldwide/

Carry out the steps in reverse order to disconnect the camera from the PC.

Now apply the network settings on your PC, see operating instructions. The device is delivered with the following factory settings:

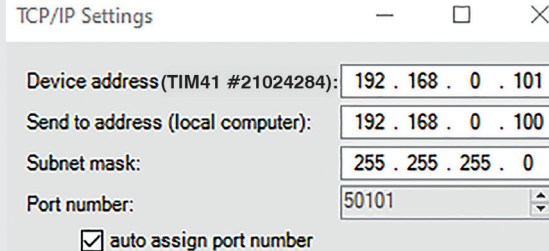

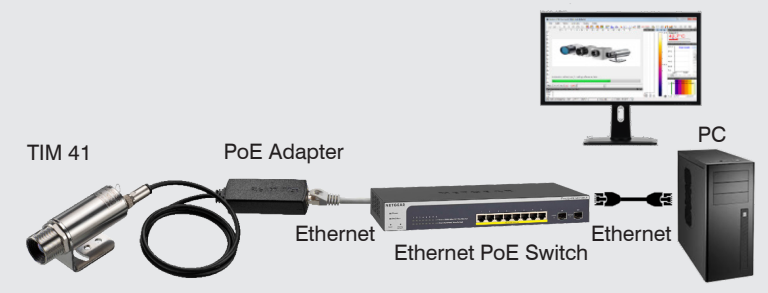

OK Cancel

*PoE adapter and Ethernet PoE switch connection option for TIM 41*

After installation, you will find the software on your desktop (as a program icon) and in the Start menu under Start\Programs\TIM Connect.

If you want to uninstall the software, please use Uninstall in the Start menu.

### **Minimum System Requirements**

- Windows 7, Windows 10
- USB interface
- Hard drive with at least 30 MByte storage space
- At least 128 MByte RAM

### Assembly Instructions **thermoIMAGER TIM 41**

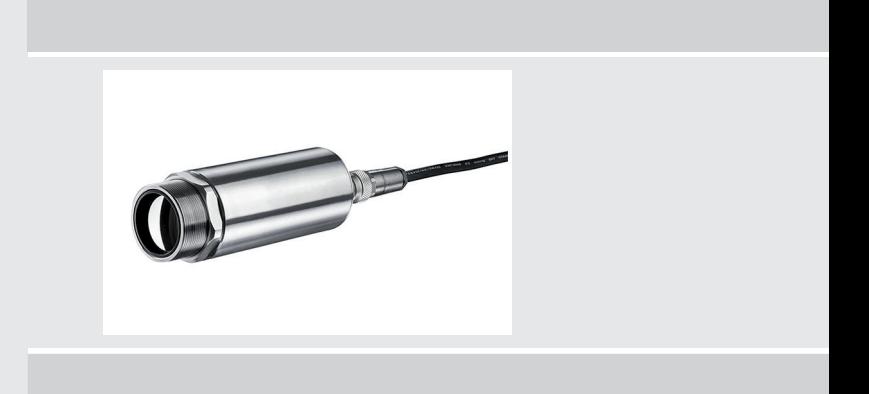

### **Software**

#### **Installation**

- Connect the USB stick to your PC and launch the setup.exe or use the following link to download the software: [www.micro-epsilon.de/tim8](http://www.micro-epsilon.de/tim8)
- Follow the instructions in the wizard until the installation has been completed

Please be mindful of the limited device frequency (4 Hz) when doing so. First, connect the USB cable to the camera and then connect the camera to the PC.

Make sure that all three networks are allowed in order to ensure a connection to the device.

### **Connecting the Camera**

Load the layout TIM8 TIM40 camera in the menu under Extras > Layout > Layout.

The TIM 41 camera has motorized focus, which can be set in the software via the menu  $View > Window > Distance$ .

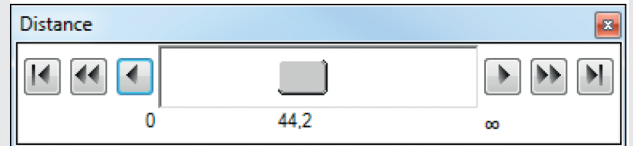

The device can either be powered by PoE via the Ethernet connection and a managed PoE switch or using a separate power supply via the process interface cable.

Alternatively, the camera can be connected to your PC using the USB cable.

X9771390.01-A012071HDR

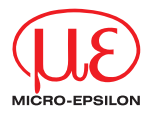

You can download a PDF of detailed operating instructions from our website: [https://www.micro-epsilon.com/tim8](https://www.micro-epsilon.de/tim)

### **Starting the Software**

To change the language settings, go to  $Extras > Language$ .

Start the software and activate the Ethernet function.

To do this, go to Devices > Activate Ethernet.

A Windows Firewall window will appear.

The camera is now ready for the Ethernet connection and will be listed in the menu under Devices.

Select the device and a connection to the camera will be established.

The calibration data is already provided on the device and a real-time camera image will appear on your screen after successful installation.

*Setting the motorized focus in the TIM Connect software*

### **Functions**

The thermoIMAGER TIM 41 camera measures the infrared radiation emitted by objects and calculates the surface temperature based on this. The two-dimensional detector (FPA – focal plain array) provides a two-dimensional measurement, which is displayed as a thermographic image via standardized color scales. Radiometric processing of the image data allows for subsequent detailed image analysis using the convenient TIM Connect software.

## **Warnings**

Connect the power supply and the display/output device according to the safety regulations for electrical equipment.

- > Risk of injury
- > Damage to or destruction of the camera

Avoid pointing the camera at sources of intense energy (e.g. devices that emit laser radiation or reflections thereof). This also applies when the camera is switched off.

- > Impairment of measurement accuracy
- > Irreparable damage to the infrared detector

Avoid static charging and do not allow the device near strong electromagnetic fields (e.g. arc welding equipment or induction heaters).

> Damage to or destruction of the camera

Avoid shocks, impacts and vibrations to the camera.

> Damage to or destruction of the camera

The supply voltage must not exceed the specified limit.

> Damage to or destruction of the camera

Avoid exposure of camera (both optics and housing) to cleaning agents that contain solvents.

> Damage to or destruction of the camera

Avoid abrupt changes in ambient temperature.

> Incorrect device displays

Protect the USB cable against damage.

> Failure of the camera

# **Notes on CE Marking**

The following apply to the thermoIMAGER TIM 41 measuring system:

- EU Directive 2014/30/EU
- EU Directive 2011/65/EU

The sensor satisfies the requirements if the guidelines in the operating instructions are maintained in installation and operation.

## **Unpacking/Included in Delivery**

- 1 thermoIMAGER TIM 41
- 1 USB cable (1 m)
- 1 Ethernet PoE cable: 1 m
- 1 Mounting nut and mounting bracket (adjustable in one axis, tripod socket)
- 1 Process interface cable inclusive terminal block (1 m)
- 1 USB stick with TIM Connect software package
- 1 Assembly instructions

## **Mechanical Installation**

The thermoIMAGER TIM 41 camera has a socket for a tripod and can either be secured using this socket or using the mounting nut (M30 x 1). Alternatively, the mounting bracket provided may be used.

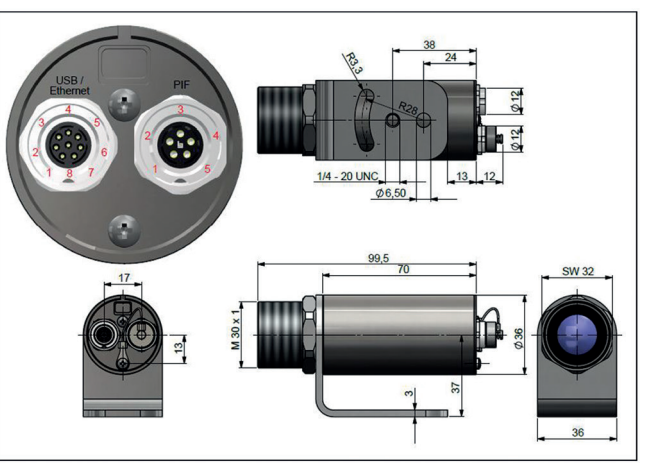

## **Pin Assignments**

### **TIM 41 Plug**

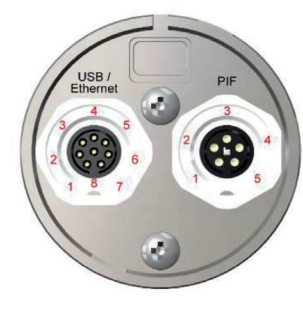

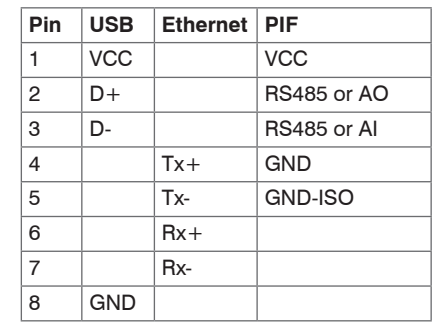

### *Left: Plug for USB/Ethernet 1 / PoE cable Right: Plug for inputs and outputs or RS485*

1) When using the Ethernet interface, either a PoE source or a 5 ... 30 V DC power supply via the terminal block must be used.

#### **TIM 41 Process Interface**

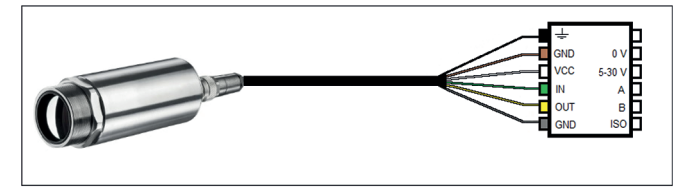

*Connection diagram of thermoMETER TIM 41 terminal block*

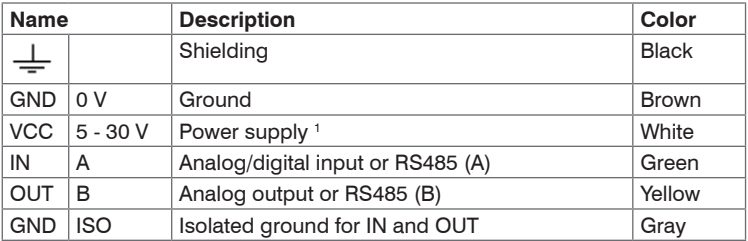

*Connection diagram of thermoMETER TIM 41 terminal block*

The TIM 41 offers the following direct inputs and outputs:

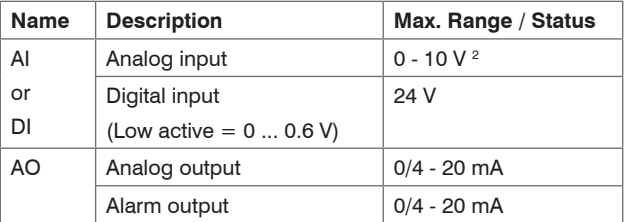

1) Power supply only required when using the Ethernet connection (without PoE) or during autonomous operation

2) The AI is designed for max. 24 V, but voltage levels above 10 V are not used.

In addition to the direct inputs and outputs mentioned above, the TIM 41 also has an RS485 interface. The external, industrial PIF can be controlled via this interface.